### УДК 629.5.015 DOI: 10.34046/aumsuomt96/20

## УПРАВЛЕНИЕ СУДОВЫМИ ДВИГАТЕЛЯМИ СЕРИИ WIN GD

*С.А. Худяков, доктор технических наук*

*А.В. Игнатенко, преподаватель ИПК*

*А.И. Епихин, кандидат технических наук*

Статья посвящена системе управления судовых малооборотных дизелей серии Win GD. Рассмотрена система управления ECS на базе UNIC-flex, её модульная сруктура, в которую входят два локальнх дисплея (LDU-20), модуль ввода /вывода (IOM-10), модули управления цилиндрами и галавный модуль управления (MCM-11), а также система сигнализации и мониторинга (AMS). Приведены их функции и связи в структуре системы управления гребной установкой (PCS). Частично рассмотрены основные страницы дисплея LDU-20 с информацией по состоянию двигателя и его систем и дано описание окон по всем объектам. Отмечены простота и удобство в эксплуатации системы управления двигателей данной серии при знании определённом уровне знаний и умений использования подобных электронных систем. Ключевые слова: малооборотные дизели, электронное управление, модули, панели, эксплуатация.

The article is devoted to the control system of marine low-speed diesels of the Win GD series. The UNIC-flexbased ECS control system, its modular structure, which includes two local displays, an I / O module, cylinder control modules and a head control module, as well as a signaling and monitoring system (), is considered. Their functions and connections in the structure of the rowing machine control system () are given. The main pages of the LDU-20 display with information on the condition of the engine and its system are partially considered and the description of windows on all objects is given. Simplicity and convenience in operation of control system of engines of the given series at knowledge of the certain level of knowledge and skills of use of similar electronic systems are noted.

Keywords: low speed diesel engines, electronic control, module, unite, operation.

Система управления двигателем W-X (ECS на базе UNIC-flex) представляет собой комплекс модулей, который имеет следующие элементы [1 - <sup>8</sup> ]:

- два локальных дисплея (LDU -20, рисунок 1). Один LDU-20 установлен на локальной панели управления в носовой части двигателя. Другая панель LDU-20 - в ЦПУ (ECR). Внешние системы управления передают данные на LDU-20. Все LDU-20 предоставляет оператору графический интерфейс пользователя для доступа к данным и системным настройкам [<sup>8</sup> ];
- один модуль ввода / вывода (I0M-10) (2), установленный на блоке направляющих в терминале коробка. Он имеет функции

управления двигателем, например, управление выпускными клапанами и резервные сигналы датчиков, и исполнительных устройств MCM-11;

- один модуль управления цилиндром (CCM-20, имеет функции управления, связанные с конкретным цилиндром. Он также имеет резервные глобальные функции для управления двигателем);
- один главный модуль управления (MCM-11) имеет функции для управления ЧВ и общие функции двигателя (например, управление пусковым клапаном).

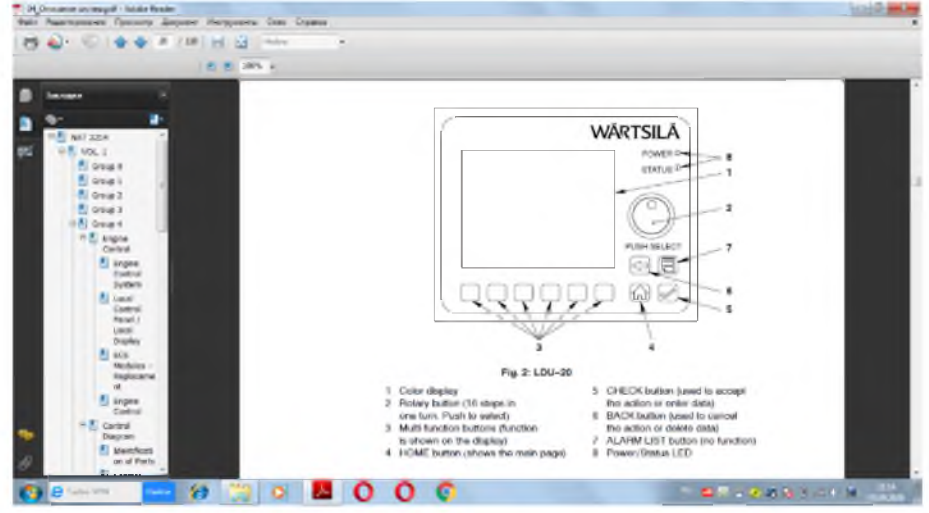

Рисунок 1 - Схема локального дисплея LDU -20 управления двигателем W-X:

1 - цветной дисплей, 2 - поворотная кнопка (16 позиций один поворот. Нажать при выборе), 3 - мультифункциональные кнопки (функция показывается на дисплее), 4 - кнопка НОМЕ (показывает главную страницу), 5 - кнопка СНЕСК (используется при принятии действия или вводе данных), 6 - кнопка ВАСК (используется для отказа от действия или удалении данных), 7 - кнопка сигнализации (не функционирует), 8 - питание / статус LED.

Резервные системные шины CAN соединяют все модули.

Все системы управления двигателями W-X в целом представлены на рисунке <sup>2</sup> , где приведена спецификация на модули, блоки и отдельные узлы и конструкции двигателей. Принципиально схемы систем идентичны с некоторыми отличиями по моделям двигателей и числу их цилиндров.

Управление двигателем выполняется из ЦПУ (МОР) при любом состоянии и режиме работы. Наблюдение за параметрами двигателя производится на дисплее ПК, начиная с основной страницы (МР - Main page) [<sup>8</sup> ]. При этом на экране выведено 23 параметра, которые должны восприниматься оператором (вахтенным механиком и старшим механиком в некоторых условиях,

например, при пуске двигателя, на маневрах и особых условиях плавания). В таблице 1 приведены основные страниц параметров состояния двигателя и отдельных систем, а также количество параметров каждого объекта.

На дисплей также выводится следующие страницы, касающиеся самой системы ECS, а именно:

- информация о программном обеспечении (Software info),
- сообщения журнала (Log messages), данные записи журнала (Log entry data),
- статус системы (System status), ЮСБ (USB),
- выбор обновления (Choose upgrade), настройка системы (System setting),
	- интернет (Ethernet),  $20 \text{Qara}$  (Date).

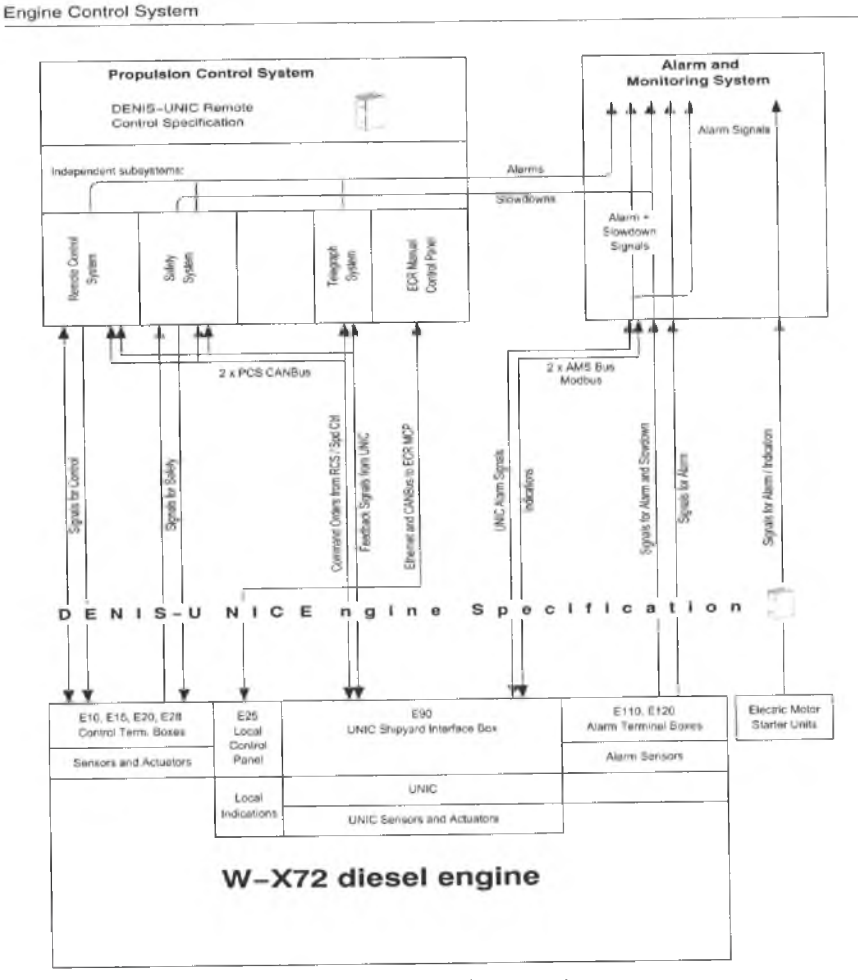

Рисунок 2 - Схема системы управления двигателем W-X72 фирмы Win GD (ECS): 1 - систем управления гребной установкой (PCS), 2 - спецификация дистанционного поста управления системы DENIS-UNICE, 3 - система сигнализации и диагностики (AMS), 4 - сигналы сигнализации, 5 - независимые подсистемы, 6 - звонки и замедления, 7 - выносные системы управления, 8 - система безопасности, 9 - телеграф, 10 - панель управ-ления в ЦПУ, 11 - сигналы тревоги и замедления, 12 - 2 шины системы управления пропуль-сивной установкой, 13 - 2 шины системы сигнализации и мониторинга, 14 - спецификация системы DENIS-UNICE двигателя, 15 - коробки терминала управления Е-10, Е-15, Е-20, Е-28; 16 - сенсоры и актуаторы, 17 - E25 локальная панель управления (LCP), 18 - E90 комутационная коробка UNIC судостроителя, 19 - Е110, Е120 коробки терминала сигнализации, 20 - датчики сигнализации, 21 - электромотор стартера, 22 - локальные индикаторы, 23 - блок UNIC, 24 - датчики и приводы UNIC,

25 - дизель серии W-X72. Сигналы (слева на право): 26 - сигналы управления, 27 - сигналы безопасности, 28 - команды из ЦПУ, 29 - обратная связь от UNIC, 30 - интернет и кабельная свзь в ЦПУ (МСР), 31 - сигналы тревоги и индикация от UNIC, 32 - сигналы тревоги и замедления, 33 - сигналы тревоги, 34 - сигналы тревоги и индикации

| N <sub>2</sub>               | Страница                                       | Число параметров | Управление       |
|------------------------------|------------------------------------------------|------------------|------------------|
|                              | Главная (Main page)                            | 23               | ГД               |
|                              | Локальное управление (Control locations)       | 10               | То же            |
|                              | Топливная система (Fuel system)                |                  | TС               |
| 4                            | Баланс мощности цилиндров (Cylinder balancing) | 18               | TA               |
|                              | Впрыск топлива (Fuel injection)                |                  | Качеством подачи |
| <sub>6</sub>                 | Выпускные клапана (Exhaust valve)              | 2                | BК               |
|                              | Лубрикаторы (Cylinder lubrication)             | -5               | Лубрикаторами    |
| 8                            | Параметры пользователя (User parameters)       |                  |                  |
| 9                            | Данные о мощности (Performance data)           | 23               |                  |
| 10                           | Температуры (Temperatures)                     | 12               |                  |
| 11                           | Угол поворота KB (Crank angel)                 | 9                | Тахо системой    |
| Рабочих параметров двигателя |                                                | 291              |                  |

Таблица 1 - Основные страницы состояния двигателя серии W-X

Обозначения: ГД - главный двигатель, ТС - топливная сстема, ТА - топливная аппаратура, ВК - выпускные клапана.

Система управления двигателем (ECS) является встроенной и не имеет центрального компьютера. Все модули ECS представляют собой микропроцессоры и устанавливаются на двигатель рядом с датчиками и различными исполнительными механизмами. В часности, модули управления цилиндрами (CCM-20), модуль ввода / вывода (IOM-10) устанавливается в интерфейсной коробке верфи, которая крепится к блоку цилиндров на направляющих на свободном конце двигателя. Модули MCM-11 и LDU-20 устанавливаются в блок местного управления в том же месте.

Каждая функция управления, которая важна для работы двигателя, имеет дублирование (избыточность) в системе управления двигателем (ECS).

Если CCM-20 выходит из строя, соответствующий цилиндр будет отключен и последует снижение нагрузки на двигатель (замедление). Каждый CCM-20 получает справочные данные для периода впрыска (количество топлива) от регулятора ЧВ через двойные (CAN) коммуникационные шины.

Если датчик неисправен (например, датчик давления в топливной магистрали), неисправность вызывает тревогу в системе сигнализации и мониторинга (AMS). Неисправность отображается на LDU-20. Резервные датчики используются для всех важных параметров (например, если один датчик скорости неисправен, двигатель продолжит работу).

Если регулятор ЧВ или весь MCM-11 выйдет из строя, двигатель может работать от LDU-20 на местном маневренном посту или от LDU-20 в ECR (только в режиме управления топливом).

Основные функции системы управления двигателем (ECS) следующие:

- управление пусковым клапаном;
- серворегулятор давления масла в СГС;
- управление выпускными клапанами;
- контроль смазки цилиндров (лубрикаторы);
- датчик ЧВ коленчатого вала и угла поворота коленчатого вала;
- регулировка давления дизельного топлива;
- управление впрыском дизельного топлива.

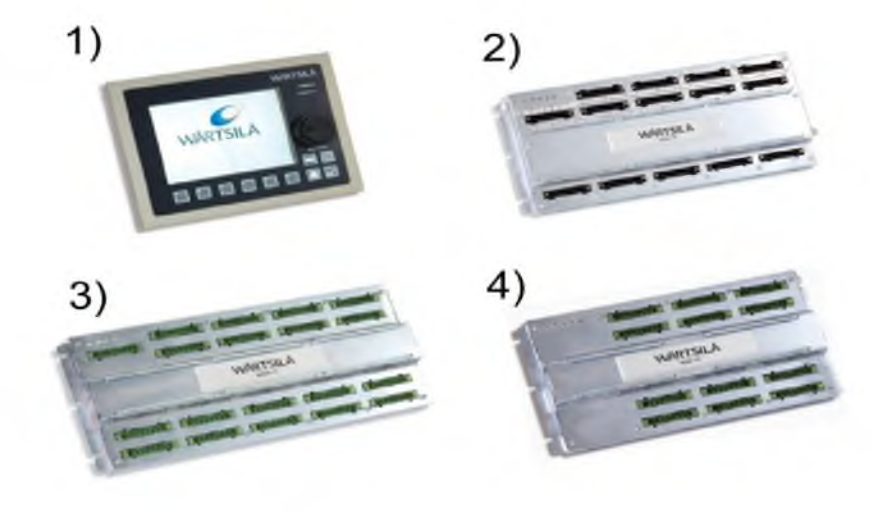

Рисунок 3 - Модули системы управления (ECS на базе UNIC-flex) двигателя Win GD: 1 - блок местного дисплея LDU-20, 2 - модуль управления цилиндром CCM-20, 3 - модуль ввода-вывода IOM-10, 4 - главный модуль управления MCM-11

Все данные функции управления двигателем подробнее рассмотрены в разделах данной главы.

Связь между ECS и внешними системами, а именно:

1) системой управления гребной установкой (PCS);

2) Система сигнализации и мониторинга (AMS).

Система управления двигателем (ECS) разработана таким образом, чтобы можно было использовать различные пульты дистанционного управления. Все узлы полностью указаны. Клеммные коробки устанавливаются на двигатель, к которым могут быть подключены концы кабеля из ЦПУ или от мостика.

В системе управления двигателем есть все части, необходимые для работы и контроля двигателя, а также для безопасности двигателя.

ECS обеспечивает передачу данных в следующие системы:

1) система управления гребной установкой;

<sup>2</sup> ) система сигнализации и мониторинга.

Стандартная версия ECS включает следующие внешние коммуникации:

- две резервные линии CANBus к PCS (одно соединение CANBus с MCM-11

и одно подключение к LDU-20);

- две резервные линии Modbus к AMS (одно подключение Modbus к MCM-11

и одно подключение к LDU-20).

Система управления гребной установкой (PCS) имеет следующие подсистемы:

1) система дистанционного управления (RCS);

2) система безопасности двигателя (ESS);

3) телеграфная система;

4) система управления двигателем (ECS).

Кратко рассмотрим каждую из них.

Система дистанционного управления (RCS) выполняет следующие основные функции:

- пуск, остановка и реверс двигателя;

- автоматическое медленное проворачивание.

Данные о состоянии системы управления двигателем (ECS) доступны в RCS. Это включает измеренные значения датчиков, дефекты и другие показания. Все команды для управления двигателем (например, AHEAD или ASTERN) поступают из RCS. Если ECS обнаруживает дефект, он отправляет сигнал в AMS и замедляет работу или отключает двигатель, а также подаёт сигнал в систему безопасности (ESS).

Локальный пост управления двигателем (LDU-20) расположен в ЦПУ (ECR) является частью системы управления двигателем. Он имеет

те же функции управления двигателем, что и LDU-20.

Система безопасности двигателя (ESS) выполняет следующие основные функции:

- аварийный останов; - защита от превышения ЧВ; - автоматическое отключение;

- автоматическое замедление.

При обнаружении неисправности система управления двигателем (ECS) отправляет сигнал в ESS.

Телеграфная система передает сигналы маневрирования с мостика в ЦПУ (МОР) и местный пульт управления (LDU-20).

Система управления двигателем (ECS) и её функции приведены выше.

2. Система сигнализации и мониторинга (AMS) является внешней системой и контролирует двигатель. AMS выдает оператору сигналы тревоги и данные о состоянии двигателя, чтобы быть уверенным в безопасной и эффективной работе двигателя. Функции AMS указаны в DENIS. AMS отправляет сигналы на систему безопасности двигателя для замедления или остановки двигателя.

После загрузки программы или при нажатии кнопки HOME, на экране отобразится ГЛАВ-НАЯ страница (рисунок 4). Дагее:

1) Чтобы показать другие страницы, нажмите и удерживайте поворотную кнопку в течение 3 секунд. Поворотное нажатие кнопки используется для выбора необходимой страницы. При поворотном нажатии кнопки меню навигации закрывается и выбранная страница будет показана.

2) Если больше страниц не требуется, нажмите кнопку НАЗАД, чтобы закрыть навигацию меню.

Аналогично LDU-20 показывает разные страницы для каждого приложения.

На всех страницах используется поворотная кнопка для выбора необходимого элементам на экране. При включении поверните кнопку на один шаг по часовой стрелке, чтобы выделить / перейти к следующему элементу. При вращении кнопки против часовой стрелки выделяется и получается доступ к предыдущему элементу.

Некоторые элементы отображаются на всех страницах:

- в верхнем правом углу над строкой заголовка отображается системное время;

- под системным временем отображается идентификатор LDU (местный или ECR).

Если LDU - это активное управляющее устройство, слова «In Control» отображаются после идентификатора;

- внизу экрана есть зарезервированное пространство для отображения функции многофункциональные кнопки.

На рисунке 4 показана главная странца с обозначением всех окон, описание которых приведено в таблице 2.

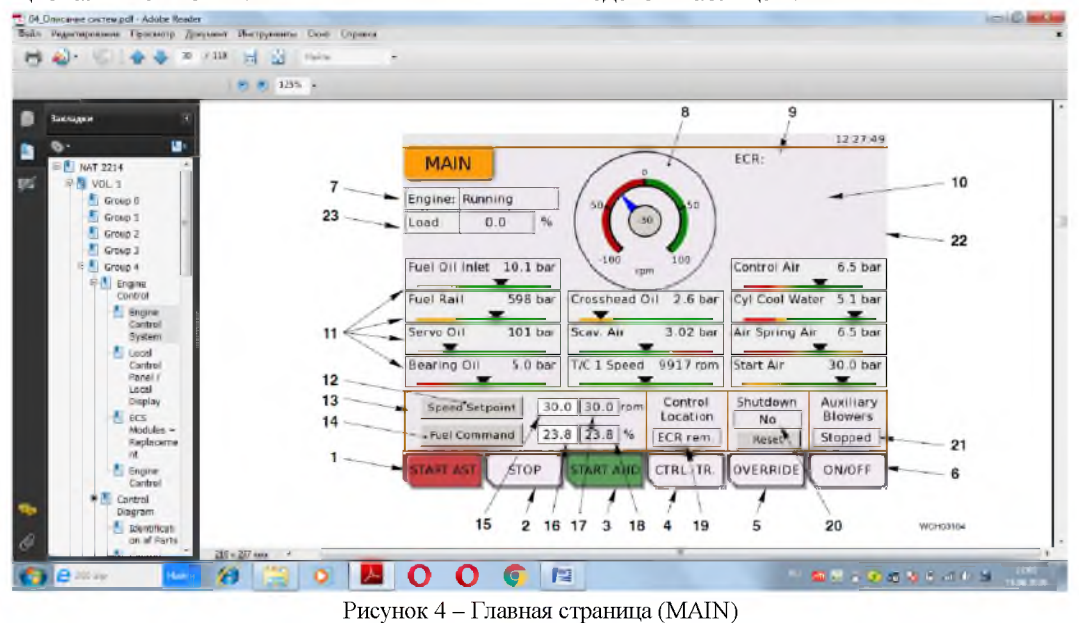

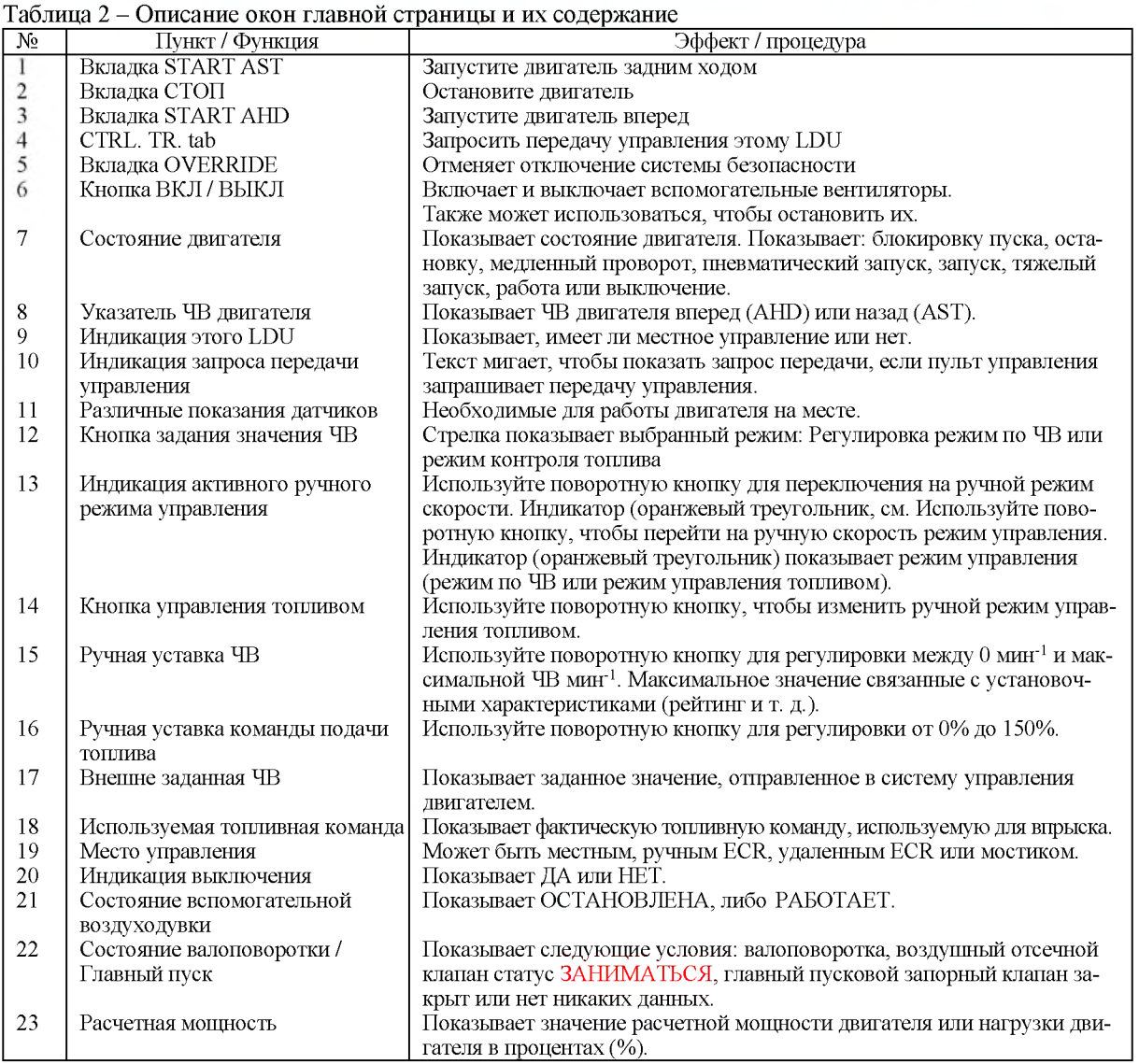

#### Управление двигателем с главной страницы

1) Чтобы управлять двигателем с главной страницы, сначала убедитесь, что LDU-20 является место активного управления (п. 9 и 19, рисунок 4 и таблица 2). При необходимости выберите CTRL.TR кнопка для передачи управления.

2) Чтобы изменить режим, переместите курсор на соответствующую кнопку (см. 13 или 14), затем нажмите поворотную кнопку.

Примечание: 1) индикатор (оранжевый треугольник) показывает режим управления LDU-20 (режим ЧВ или режим управления топливом).

2) если MCM-11 выходит из строя, выбирается режим управления топливом автоматически.

3) Чтобы отрегулировать заданное значение частоты вращения или подачи топлива, переместите курсор на соответствующий (см. 15 или 16), затем нажмите поворотную кнопку, чтобы войти в режим редактирования.

В режиме редактирования текстовое поле имеет оранжевую рамку. Поверните поворотную кнопку для настройки уставки (поверните по часовой стрелке для увеличения, против часовой стрелки - для уменьшения).

Примечание: изменения сразу же влияют на двигатель.

4) Чтобы выйти из режима редактирования, снова нажмите поворотную кнопку.

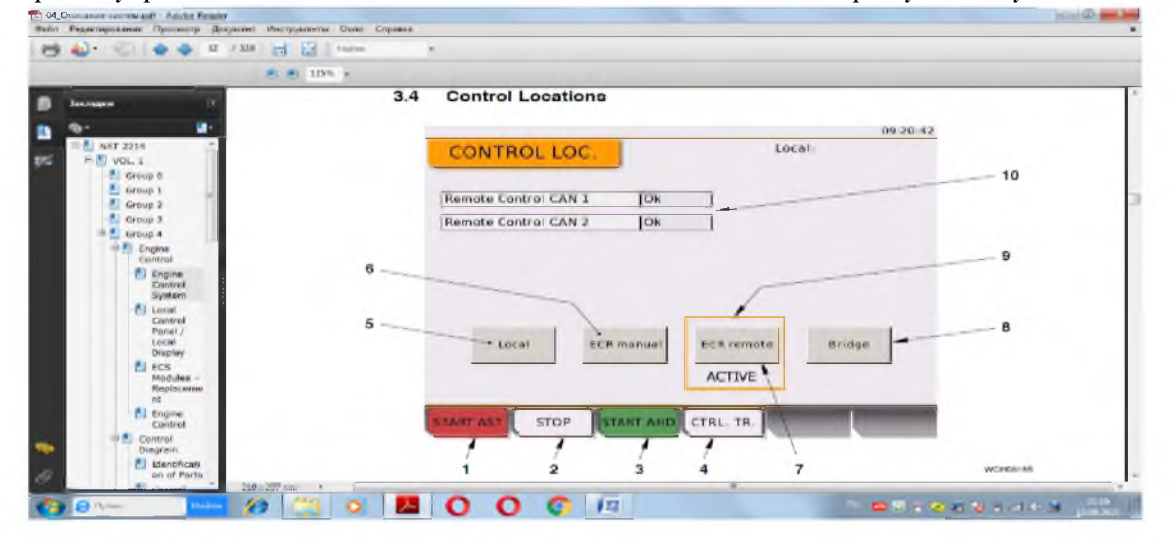

Рисунок 5 - Страница расположения элементов управления

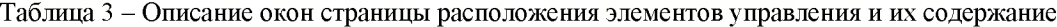

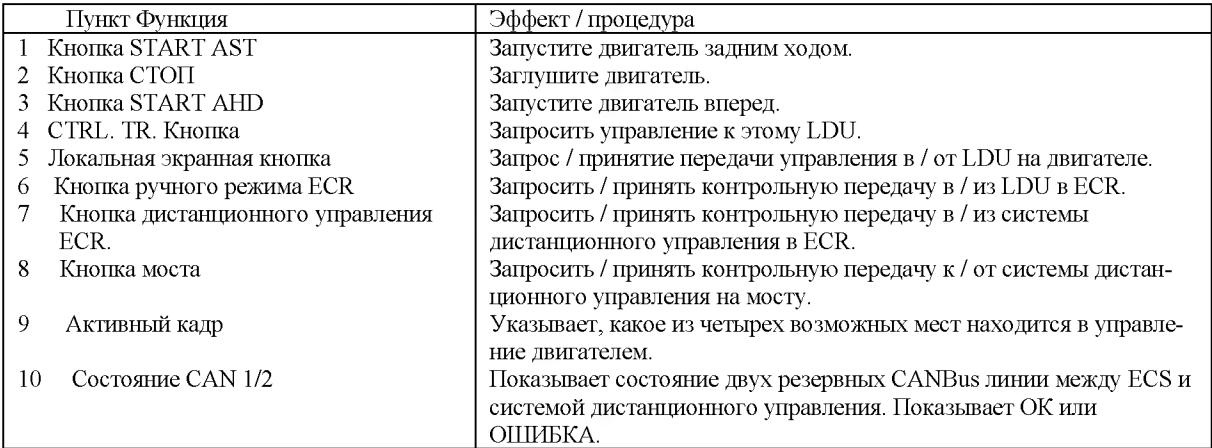

Последовательность процедуры - изменение местоположения управления LDU-20:

1) Нажмите CTRL. TR. кнопку (4, рис. 6), чтобы принять управление на LDU-20 на вашем расположение.

2) Чтобы получить / принять управление в / из другого места, выберите соответствующий на экране кнопку, затем нажмите кнопку ПРО-ВЕРКА (см. рис. 2). Панель местного управления / локальный дисплей (LDU-20).

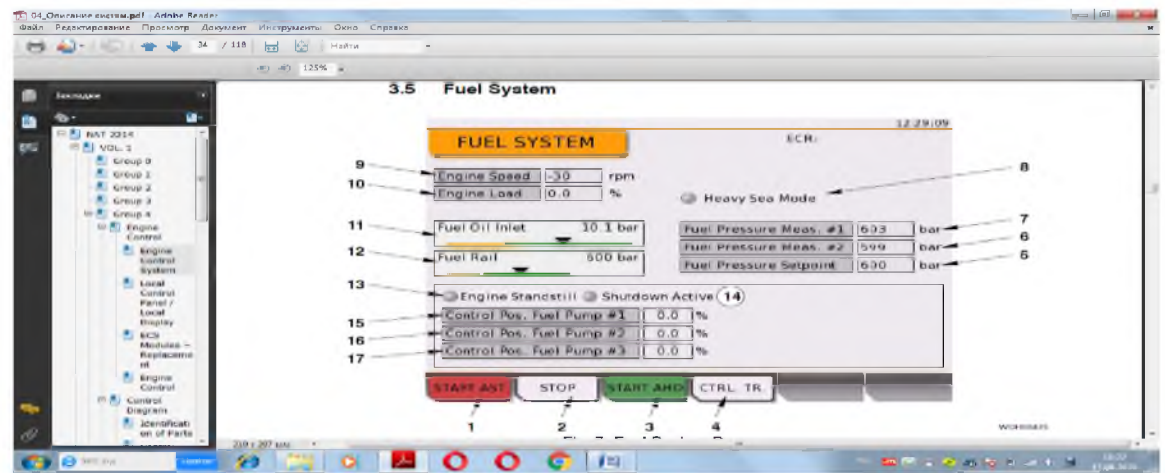

Рисунок 6 - Страница топливной системы

Таблица 4 - Описание окон страницы топливной системы

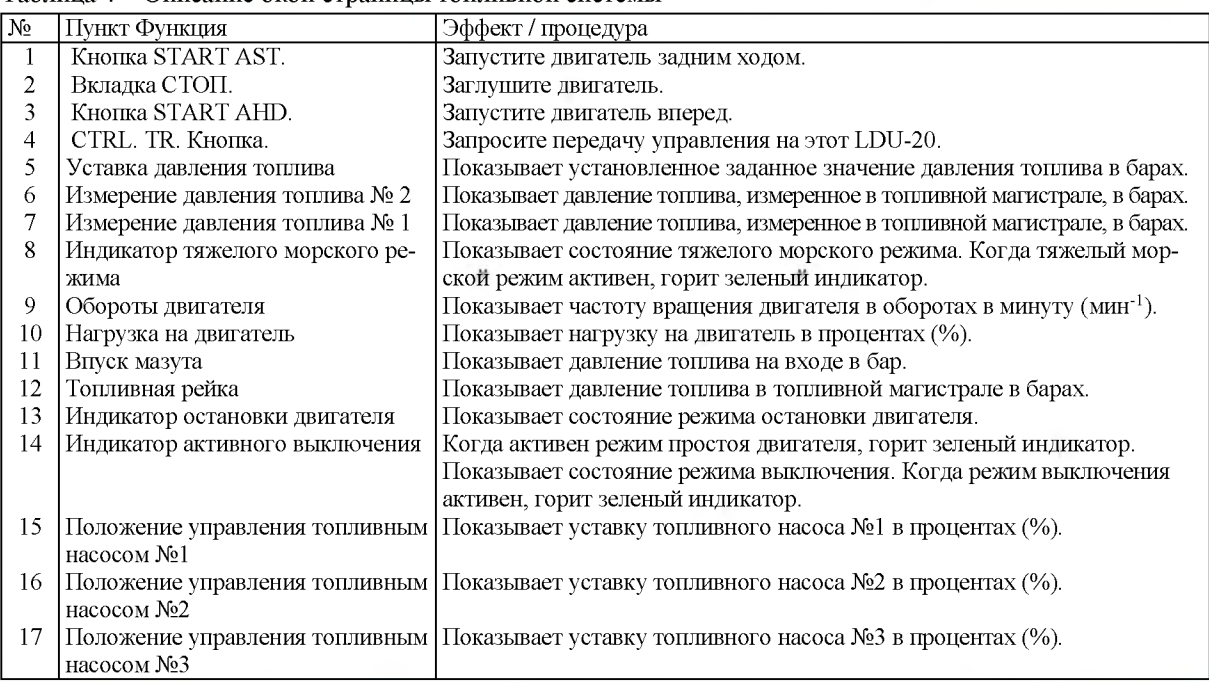

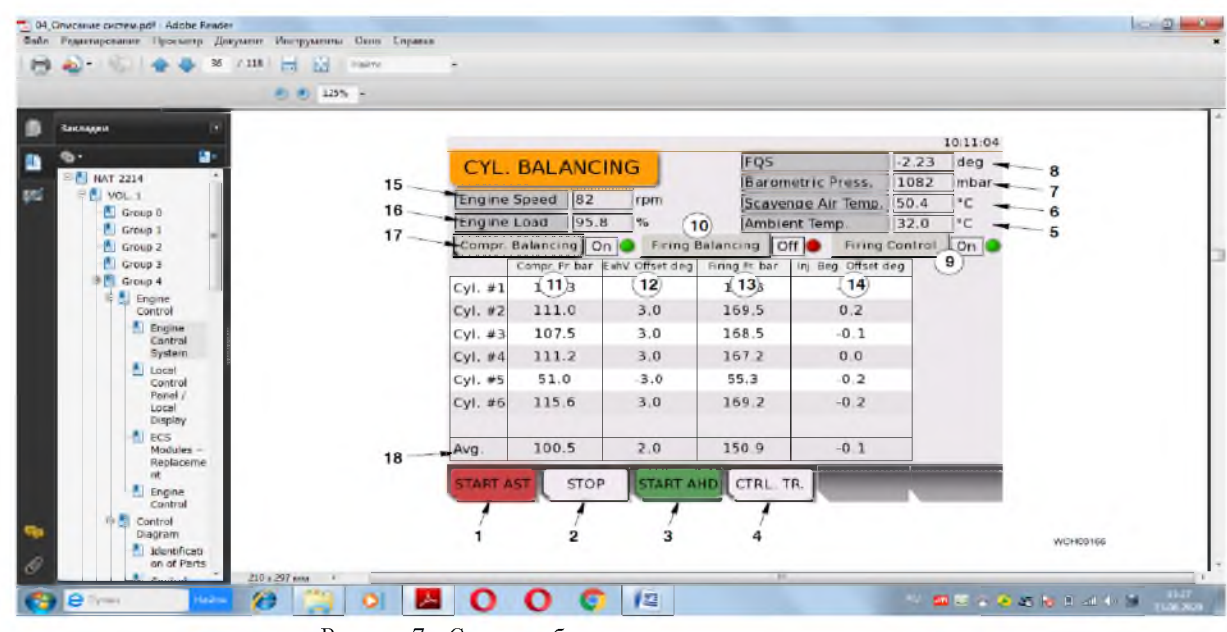

**Рисунок 7 - Страница балансировки мощности цилиндров**

#### Таблица 5 - Описание окон страницы балансировки мощности цилиндров

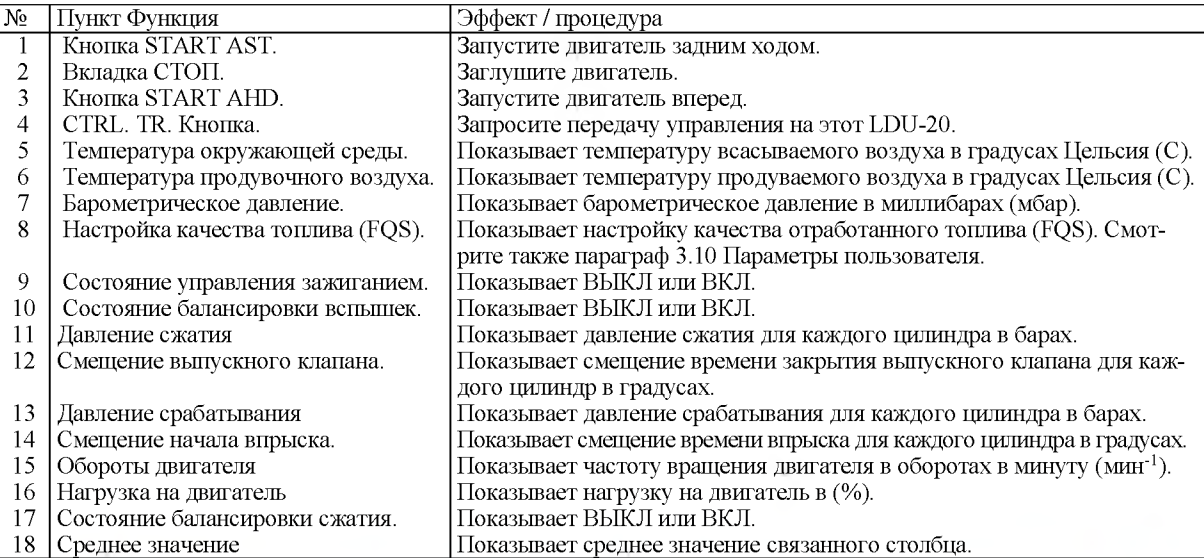

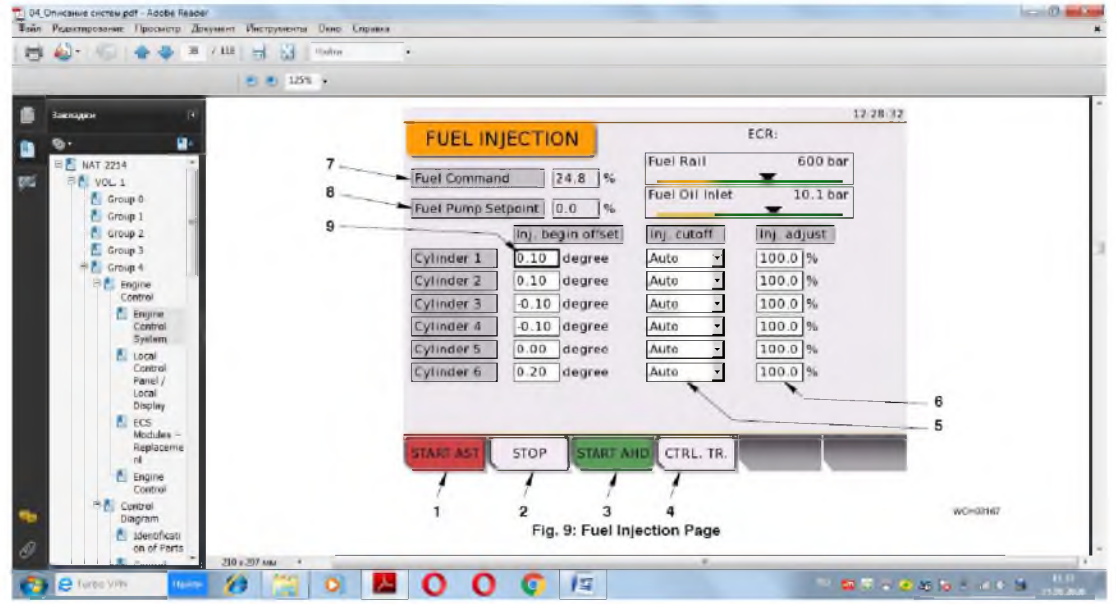

Рисунок 8 - Страница впрыска топлива

#### Таблица 6 - Описание окон страницы впрыска топлива

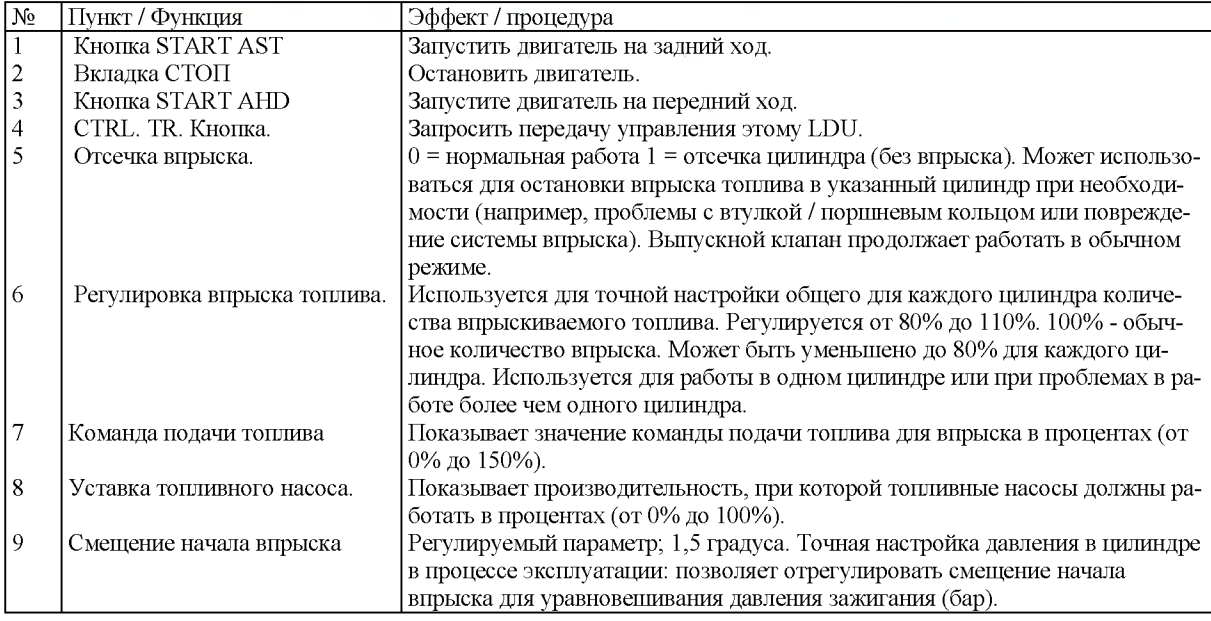

#### Процедура - регулировка параметров впрыска дизельного топлива

1) Чтобы настроить параметры впрыска дизельного топлива, поверните поворотную кнопку, чтобы переместить курсор в соответствующее текстовое поле (см. рисунок 8). Нажмите поворотную

2) Поверните поворотную кнопку, чтобы отрегулировать значение угла опережения подачи (поверните по часовой стрелке для увеличения или против часовой стрелки - для уменьшения). Снова нажмите поворотную кнопку, чтобы выйти из режима редактирования.

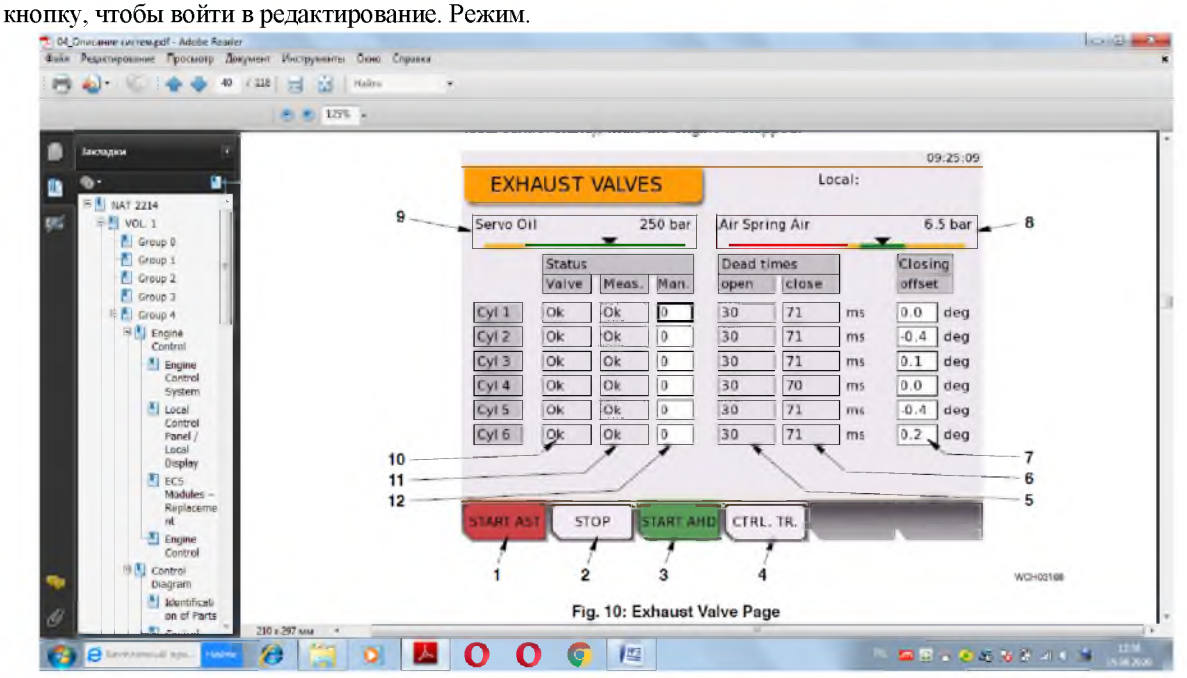

Рисунок 9 - Страница выпускного клапана

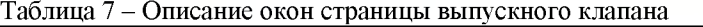

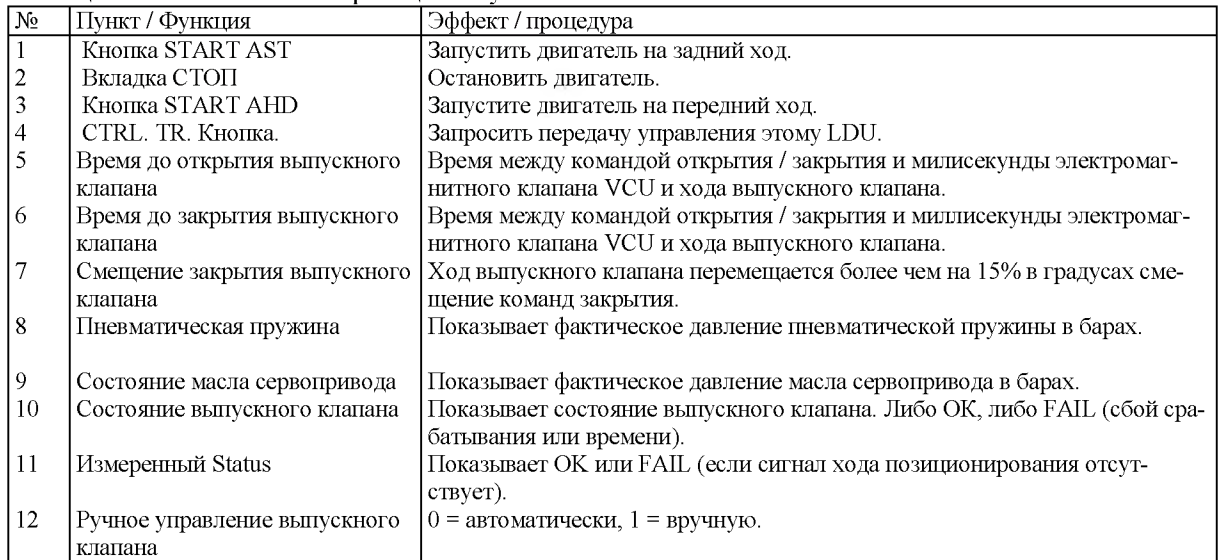

#### Процедура - откройте выпускной клапан для осмотра

Чтобы открыть выпускной клапан для проверки, выполнить п. с 1 по 4.

1) Переместите курсор в соответствующее текстовое поле (рисунок 9), затем нажмите поворотную кнопку, чтобы войдите в режим редактирования.

2) Поверните поворотную кнопку, чтобы установить значение <sup>1</sup> , чтобы открыть выпускной клапан. Отрегулировать значение 0, чтобы вернуться в автоматический режим. Снова нажмите поворотную кнопку, чтобы перейти

из режима редактирования.

3) Используйте ручное управление выпускным клапаном, чтобы вручную открывать и за-

крывать выпускной клапан. Клапан после остановки двигателя. (Это можно использовать для тестов и прокачки процедуры, например после обслуживания.)

4) Условия, которые следуют выполнять последовательно от а) до б), являются необходимыми:

а) Необходимо установить на сервомасляном насосе, чтобы получить определённое давление в маслянной магистрали сервопривода.

б) Убедитесь, что в пневматическом аккумуляторе есть воздух под давлением.

Смазка втулок цилиндров производится лубрикатором с гидроприводом (см. рисунок 10). Устройство и функции лубрикатора приведены в

разделе [9] Управление подачей цилиндрового масла (наблюдение и регулировка) производится с использованием страницы «смазка цилиндра» (рисунок 8.59).

Ручная смазка может использоваться для подачи определенного количества импульсов смазочного масла в цилиндры перед запуском двигателя (рисунок 10 и таблица 8).

Количествая дозировка цилиндрового масла (п. 5 на рисунке 10) может варьироватся в широких пределах от номинальной (в г/ кВтч) до необходимой по условиям эксплуатации (например, после ТО или ремонта с заменой поршневых колец на период обкатки двигателя).

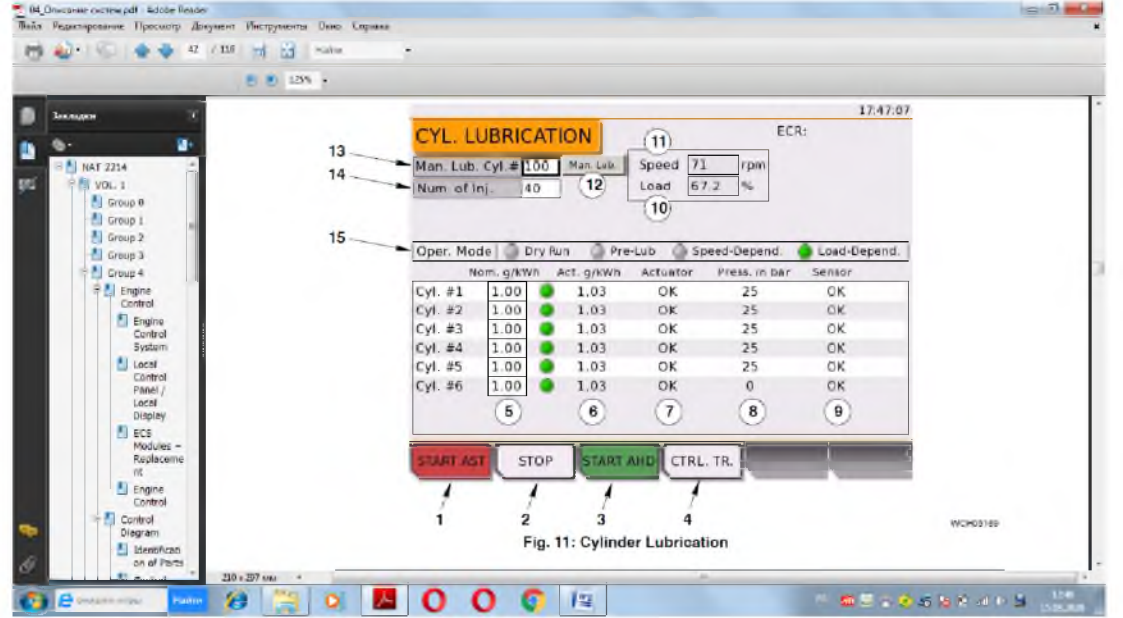

Рисунок 10 - Страница смазка цилиндра

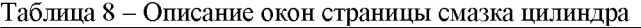

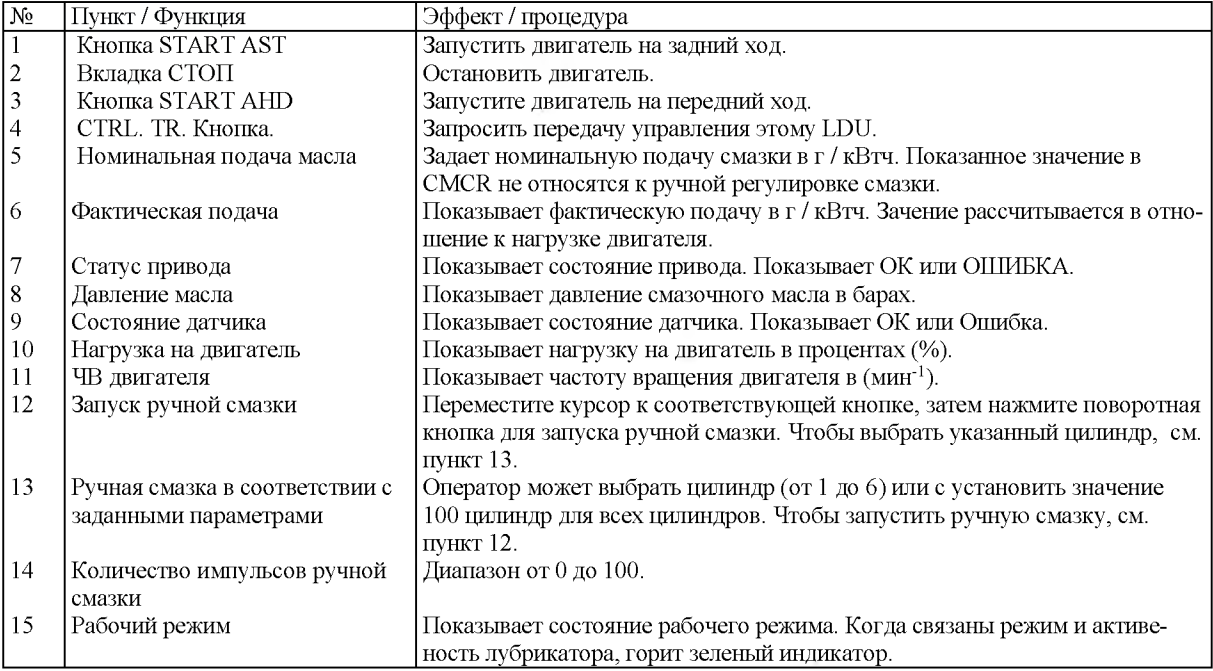

#### Описание режима частота враащения / нагрузка

ЧВ до следующего импульса смазки рассчитывается в зависимости от заданные параметры. Значения для режима защиты от сухости устанавливаются вовремя ввод в эксплуатацию. Если значение меньше установленного параметра Dry Protect (12), режим ЧВ / нагрузки становится

активным. Это стандартный режим при обычной работе.

ЧВ до следующего импульса смазки рассчитывается в зависимости от

заданные параметры. Значения для режима защиты от сухости устанавливаются вовремя ввод в эксплуатацию. Когда рассчитанное значение больше, чем установленный параметр защиты от сушки, активируется режим защиты от сушки.

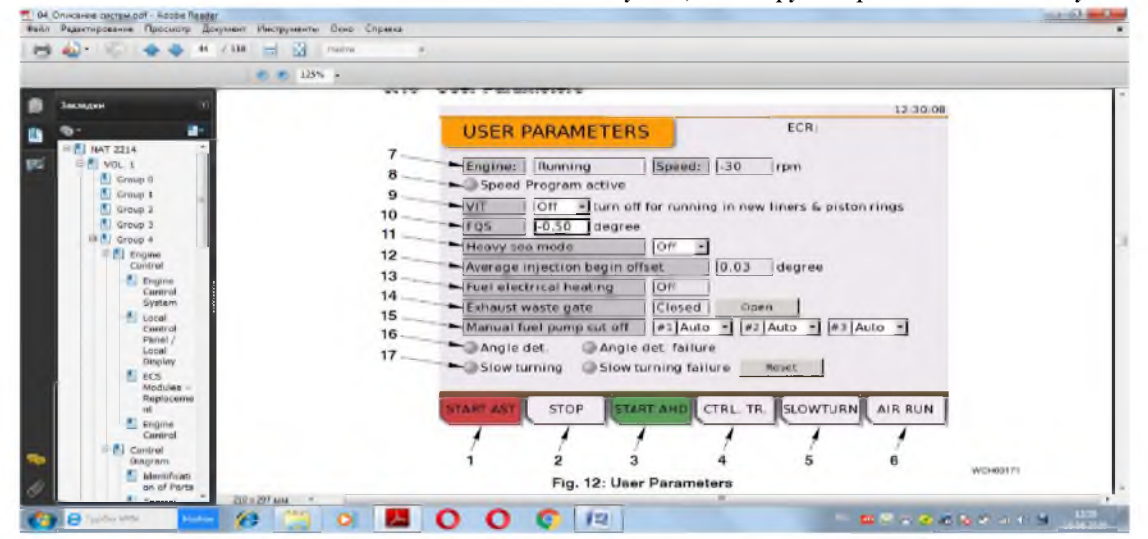

Рисунок 11 - Страница эксплуатационные параметры

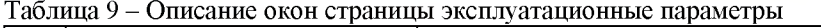

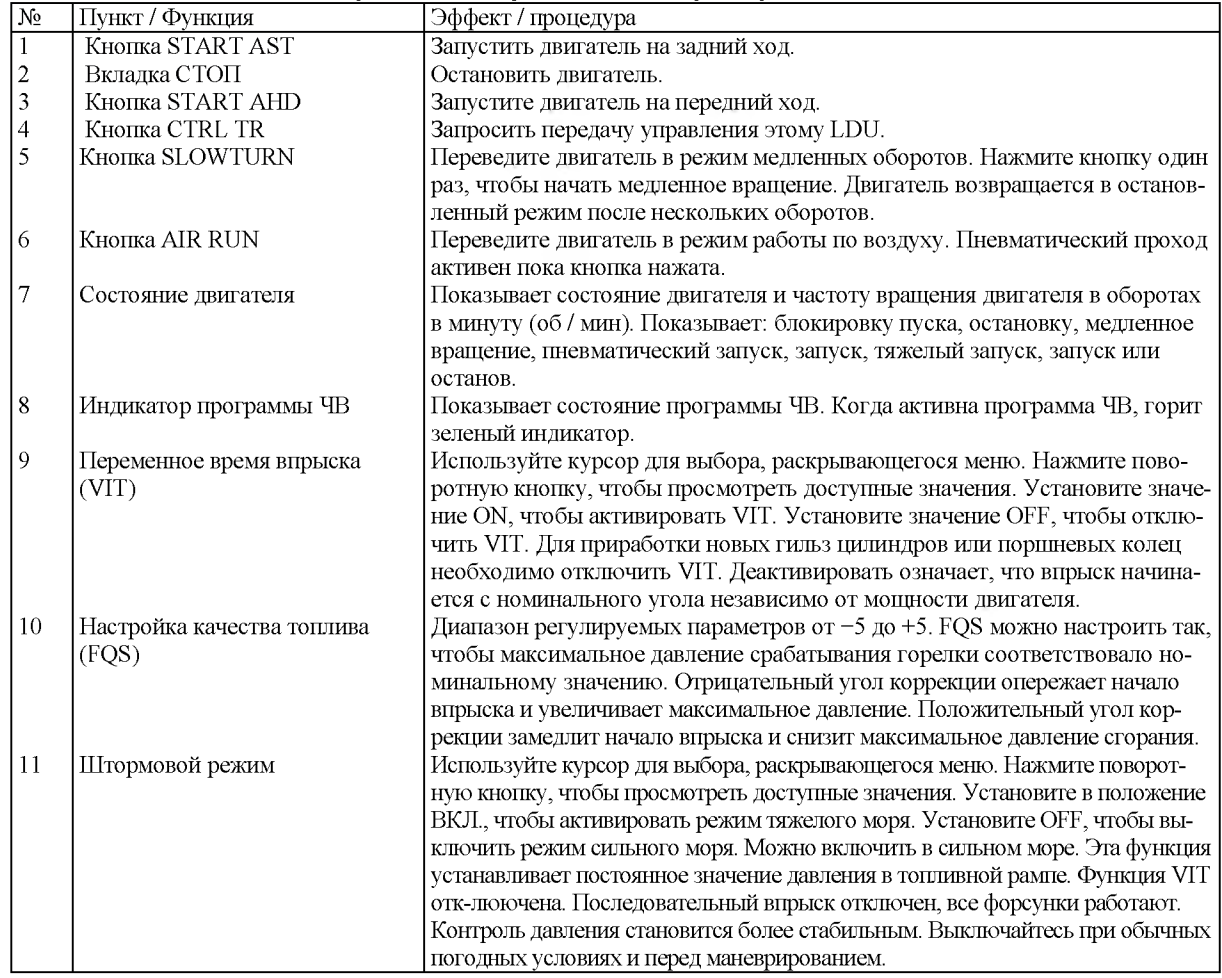

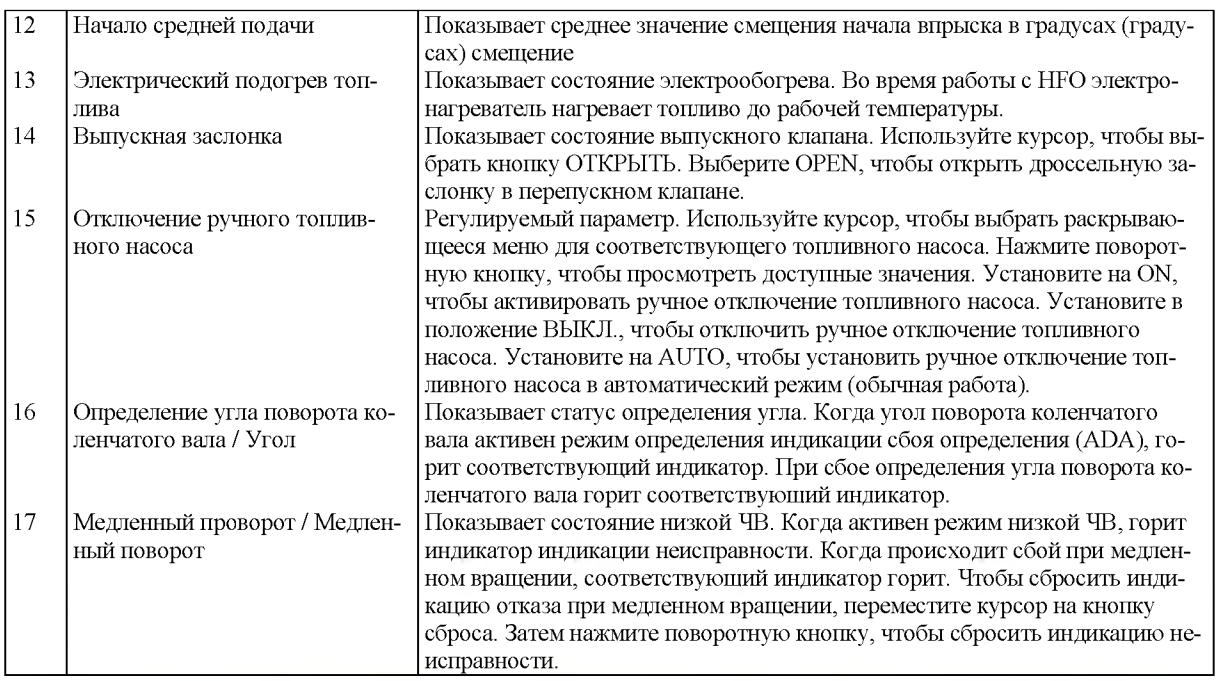

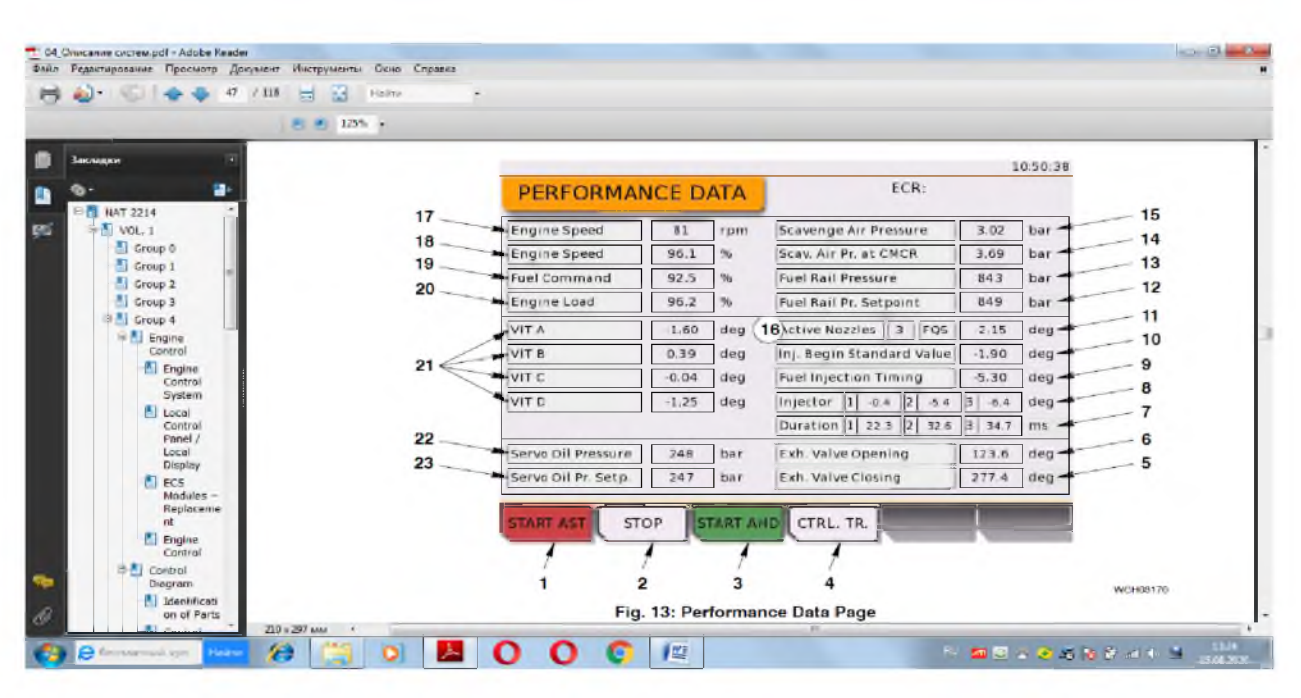

Рисунок 12 - Страница данных о мощности

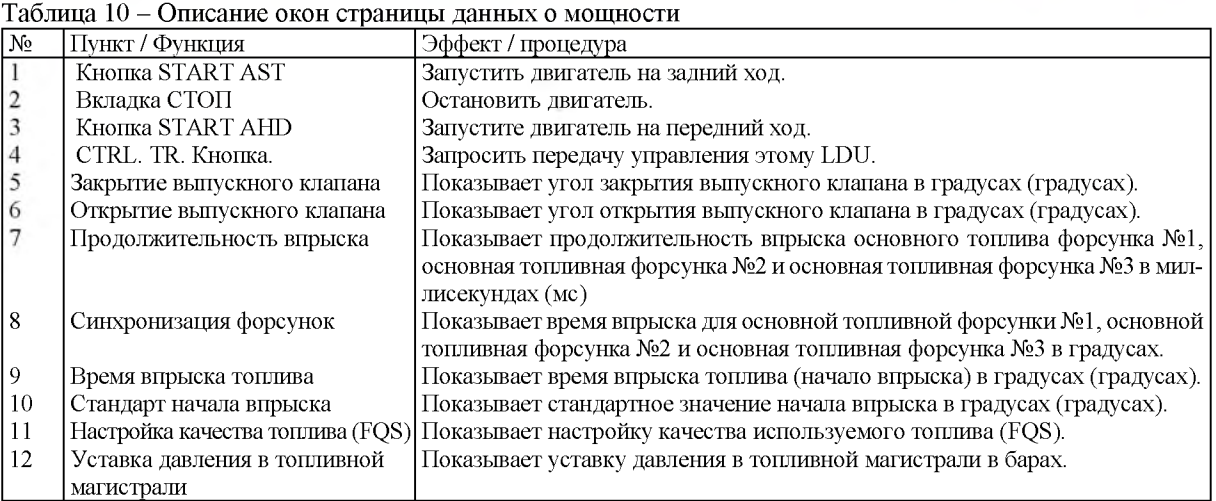

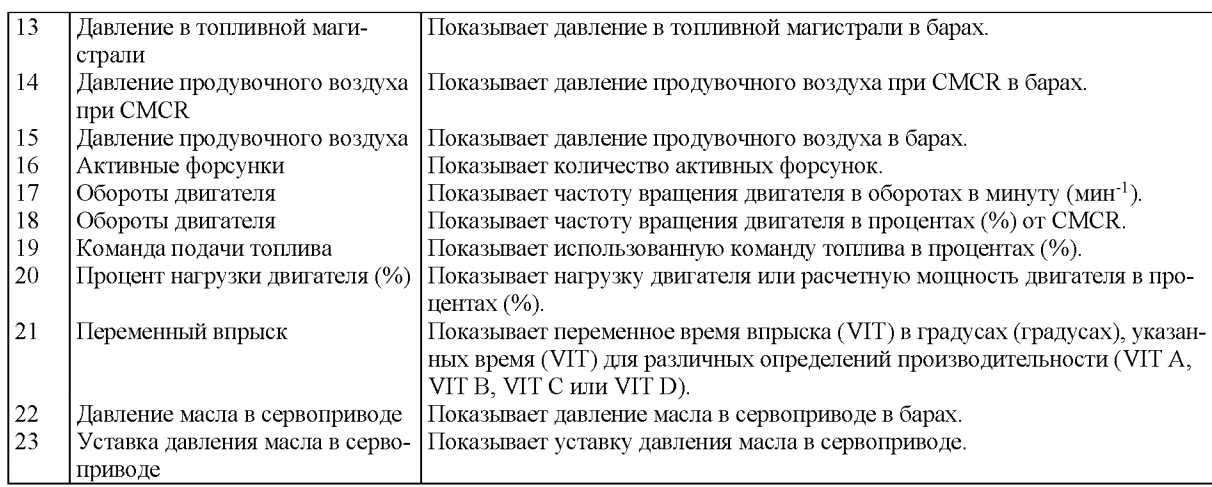

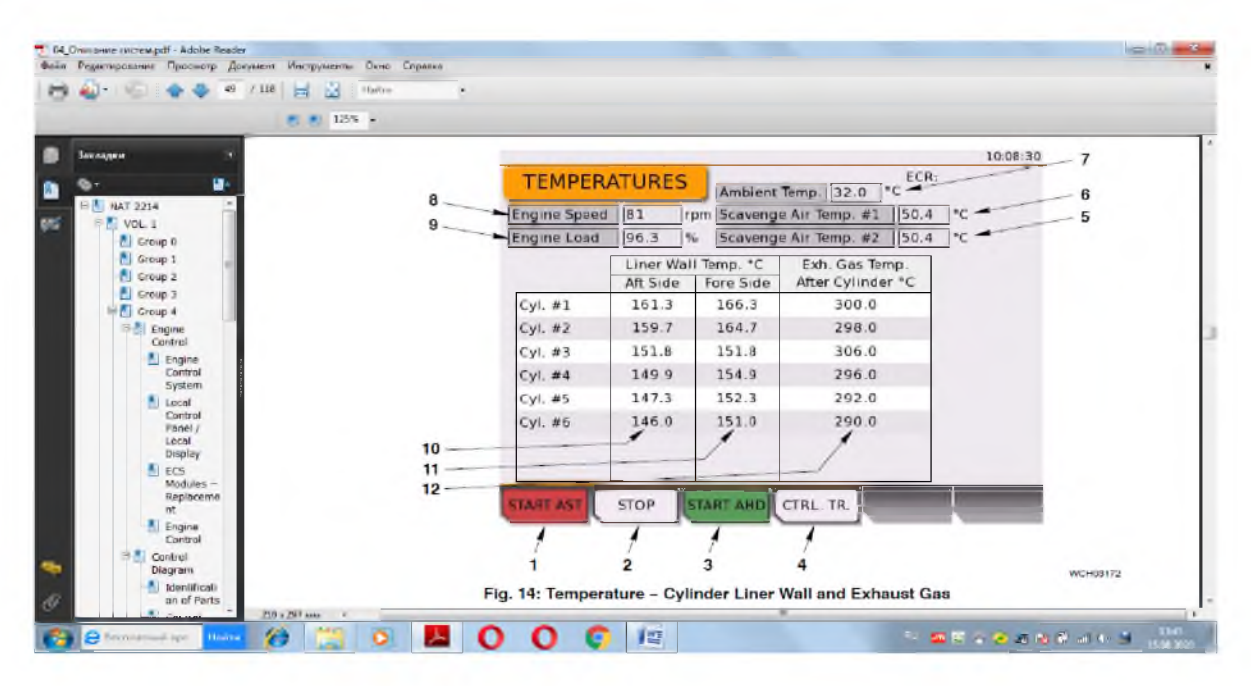

Рисунок 13 - Страница данных о температурах стенок втулок цилиндров выпускных газов

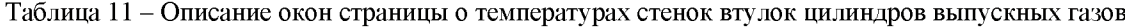

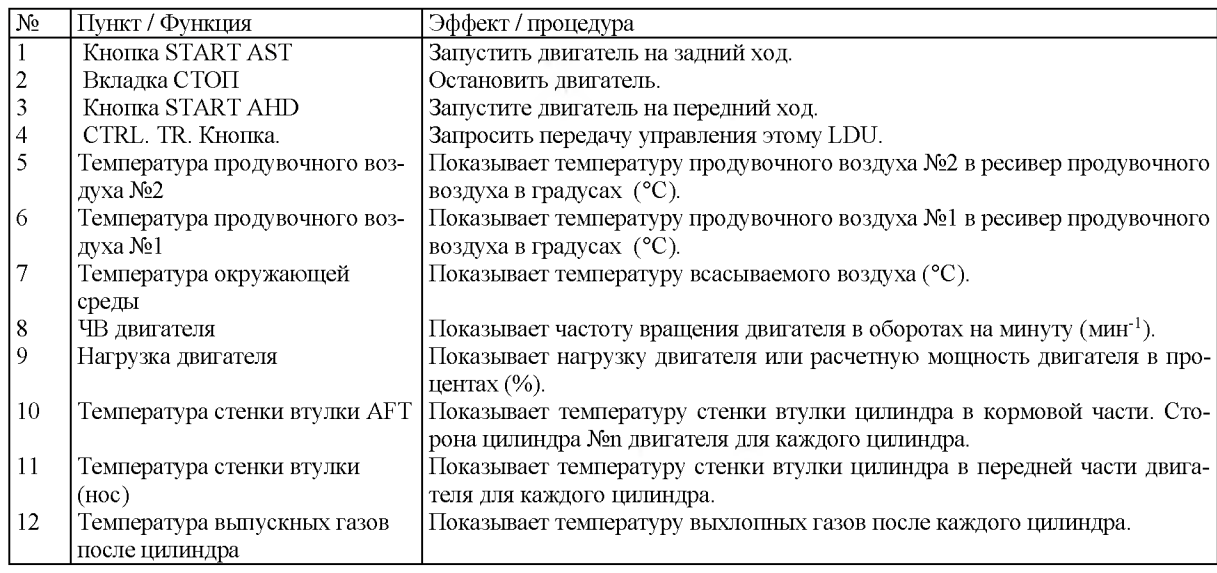

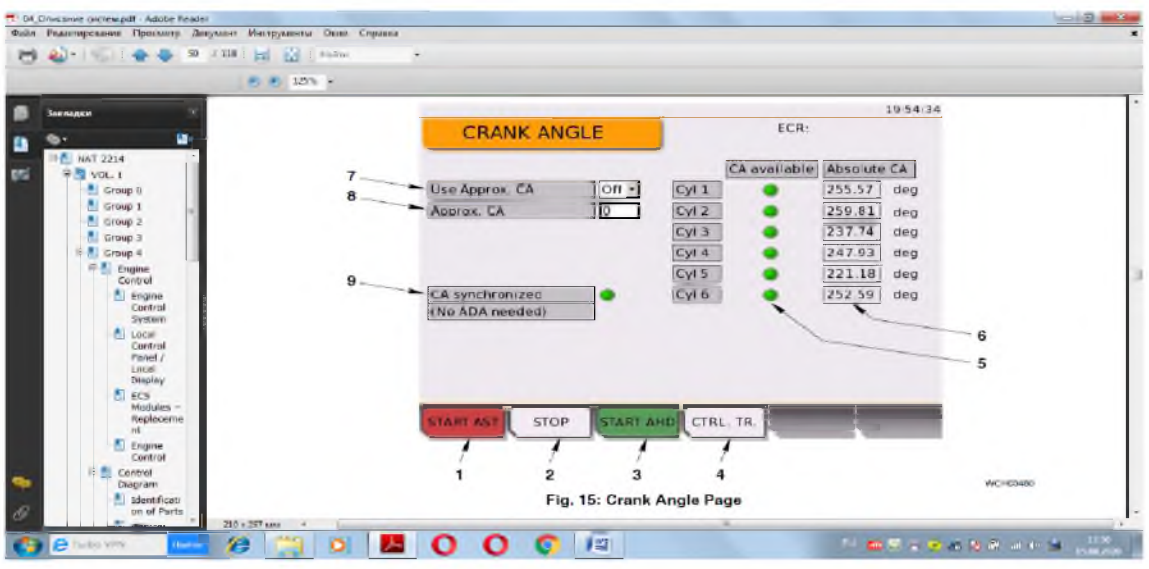

Рисунок 14 - Страница угла поворота коленчатого вала (СА)

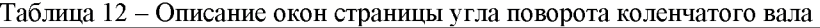

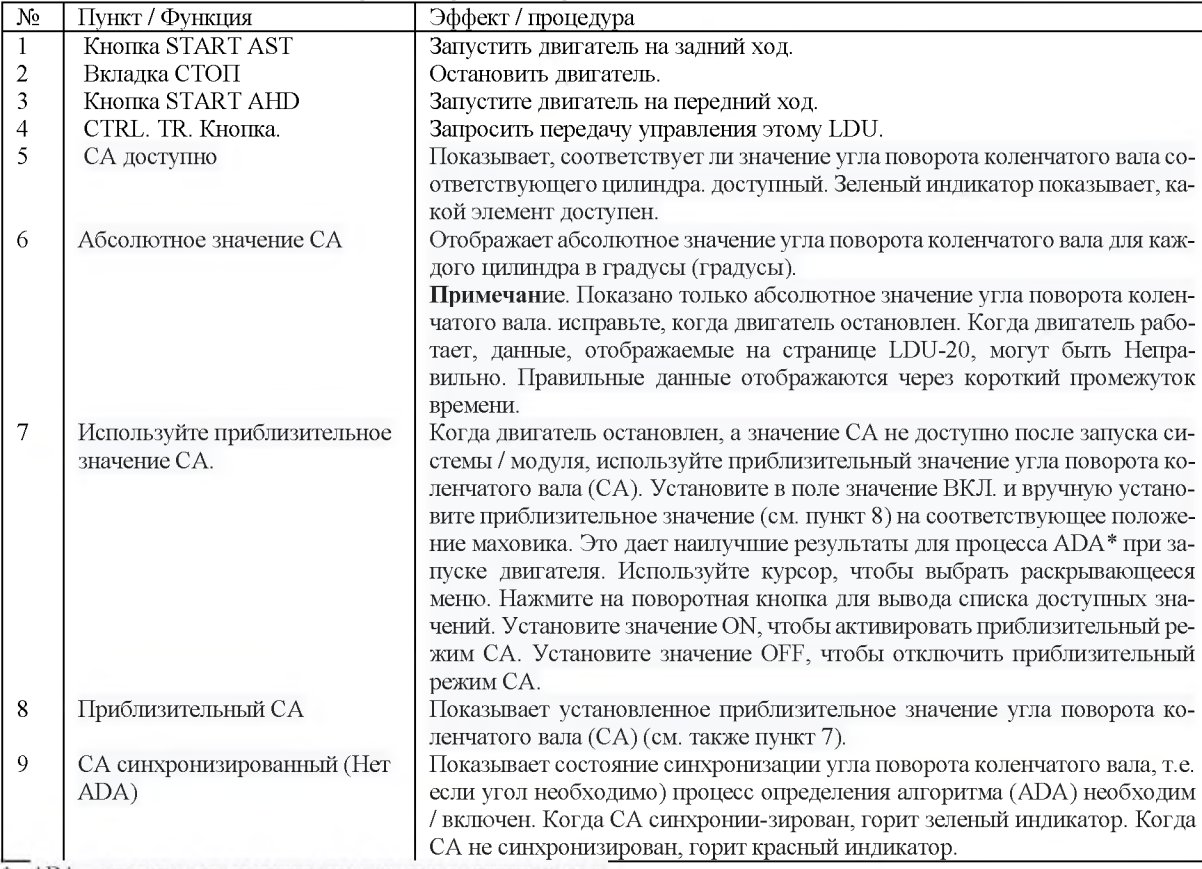

\* - ADA - алгоритма определения угла поворота коленчатого вала

# Запуск ADA может производится с локальной панели управления LDU-20 или LDU-20

## в ЦПУ

Алгоритм определения угла поворота коленчатого вала (ADA):

1) Убедитесь, что в баллоне нет сжатого воздуха и пусковые воздуховоды.

2) Убедитесь, что открыты предохранительные клапаны на крышках всех цилиндров, чтобы снять давление. Если вручную запустить алгоритм определения угла поворота кривошипа (ADA) с LDU-20. Панель местного управления или LDU-20 ECR выполните шаги 1) и 2).

Примечание: можно выполнить процедуру ADA с открытым или закрытым индикатором.

1) На LDU-20 выберите страницу ПАРА-МЕТРОВ ПОЛЬЗОВАТЕЛЯ.

2) Нажимайте кнопку AIR RUN, пока состояние двигателя не изменится с ADA на AIR RUN.

Примечание: также считается удовлетворительным, если каждый цилиндр был активирован и переместился. Автоматически при процедуре ADA (независимо от направления, в котором крутится двигатель). Если процедура ADA не удалась, то есть абсолютное положение угла поворота коленчатого вала может не найдено, выполните шаг 3) и шаг 4):

3) Откройте индикаторные клапаны на всех цилиндрах, чтобы выпустить сжатый воздух.

4) Повторите шаги с 1) по 2) снова.

В заключении следует отметить простоту выполнения всех операций по пуску двигателя, изменению режимов его работы и остановке. Контроль параметров двигателя в процессе его эксплуатации не составляет проблем (смена страниц по всем системам). Системы защиты, сигнализации и моноторинга гарантируют своевременное наблюдение и принятие решений вплоть до аварийной остановки.

#### Литература

- 1. Operation Advanced Course UNIC Controlled Engines (diesel). Winterthur Gas & Diesel Training Centre. - Winterthur, Switzerland, 2018. - 28 р.
- 2. W-X Training. Philosophy and Design Aspects of W-X. Technology WinGD. WinGD Training Centre. -Winterthur, Switzerland, 2018. - 13 р.
- 3. W-X Training. Mech. Components & Hydraulic systems (W-X52/62/72 Specific Parts only). WinGD Training Centre. - Winterthur, Switzerland, 2018. - 93 р.
- 4. Engine Training. Control System Interface. Training Centre. - Winterthur, Switzerland, 2018. - 22 р.
- 5. W-X Training. Function of Control System UNICflex. WinGD Training Centre. - Winterthur, Switzerland 2018. - 58 р.
- <sup>6</sup> . W-X Training. UNIC-flex User Interface. LDU-20 Panel. WinGD Training Centre. - Winterthur, Switzerland, 2018. - 37 р.
- 7. W-X Training. Function of the flex Lube Cylinder Lubrication System. Win GD Training Centre. -Winterthur, Switzerland, 2018. - 28 р.
- <sup>8</sup> . W-X Training. Operation. Group 4. Engine Control and Control Elements. Doosan-Win GD, 2014. -102 p.
- 9. Худяков С.А. Современные судовые малооборотные дизельные двигатели: состояние, перспективы и проблемы / С.А. Худяков, А.В. Игнатенко// Эксплуатация морского транспорта, № 1, 2020. - Новороссийск, ГМУ им. адм. Ф.Ф. Ушакова. - С. 143-154.

#### References

- 1. Operation Advanced Course UNIC Controlled Engines (diesel). Winterthur Gas & Diesel Training Centre. - Winterthur, Switzerland, 2018. - 28 r.
- 2. W-X Training. Philosophy and Design Aspects of W-X. Technology WinGD. WinGD Training Centre. - Winterthur, Switzerland, 2018. - 13 r.
- 3. -X Training. Mech. Components & Hydraulic systems(W-X52/62/72 Specific Parts only). WinGD Training Centre. - Winterthur, Switzerland, 2018.  $-93$  r.
- 4. Engine Training. Control System Interface. Training Centre. - Winterthur, Switzerland, 2018. - 22 r.
- 5. W-X Training. Function of Control System UNICflex. WinGD Training Centre. - Winterthur, Switzerland 2018. - 58 r.
- <sup>6</sup> . W-X Training. UNIC-flex User Interface. LDU-20 Panel. WinGD Training Centre. - Winterthur, Switzerland, 2018. - 37 r.
- 7. W-X Training. Function of the flex Lube Cylinder Lubrication System. Win GD Training Centre. -Winterthur, Switzerland, 2018. - 28 r.
- <sup>8</sup> . W-X Training. Operation. Group 4. Engine Control and Control Elements. Doosan-Win GD, 2014. - 102 p.
- 9. Hudyakov S.A. Sovremennye sudovye malooborotnye dizel'nye dvigateli: sostoyanie, perspektivy i problemy / S.A. Hudyakov, A.V. Ignatenko// Ekspluataciya morskogo transporta, № 1, 2020. - Novorossijsk, GMU im. adm. F.F. Ushakova. - S. 143 154.